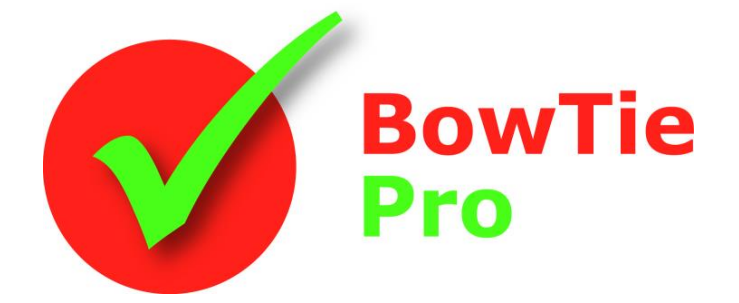

**The modern, fast and easy to use risk analysis tool**

# **Customising the Bowtie diagrams in Version 4.3**

**BowTie Pro™**

Westhill Business Centre Arnhall Business Park Westhill, Aberdeenshire, AB32 6UF, UK

Tel: +44 (0) 1224 51 50 94

[enquiries@BowTiePro.com](mailto:enquiries@BowTiePro.com) [www.BowTiePro.com](http://www.bowtiepro.com/)

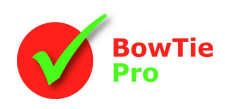

# **Customising diagrams**

BowTie Pro™ allows extensive customisation of the diagrams. This is done via the tool menu, the menu bar and by the Diagram Options Screen.

# *Diagram Options Screen*

Open the "Diagram Options" screen by selecting the **button on the menu bar or by selecting "Diagrams ->** Customise Diagram" on the toolbar.

The Diagram Options screen has the following tabs:

- **General**
- **Hazards**
- **Threats**
- **Consequences**
- **Controls**
- **Incidents**

The standard options can be restored at any time by pressing the "Use Defaults-" button

# **Diagrams Tab**

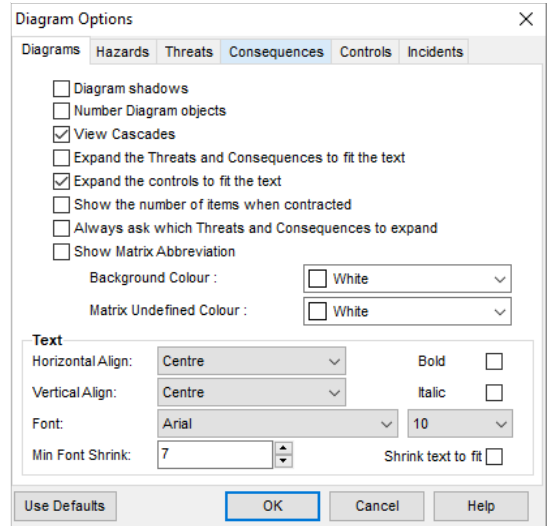

#### **Diagram shadows**

Diagram shadows are a visual enhancement that allows a sense of perspective to be applied to the diagrams, see right.

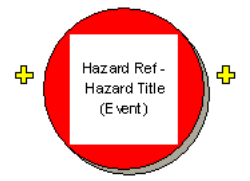

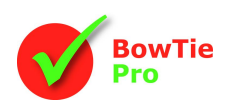

#### **Number Diagram Objects**

The option relating to number objects becomes of use when the diagram is printed or issued in a document and provides a unique reference to be made to all objects.

The numbering on the left hand side, Threats, will be T1 – Tn and then each of its Controls are called TX.1 to TX.n. The Threats to the Controls are also numbered. On the right hand side the objects all begin with a C for Consequence.

This is shown below with the numbers highlighted

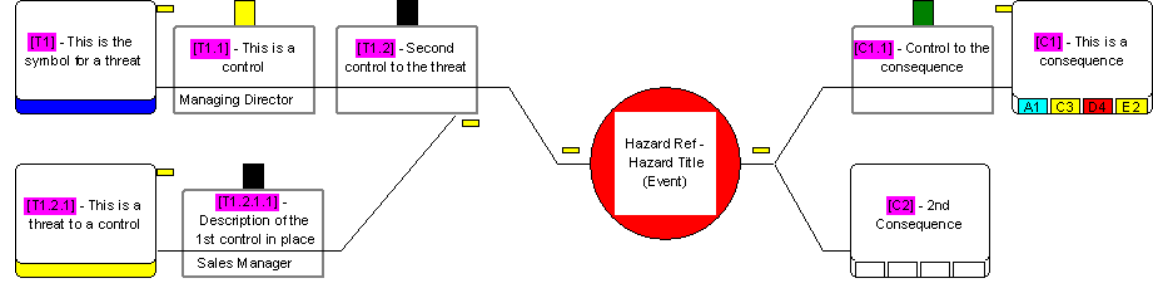

#### **View Cascades**

Cascading Hazards allow a Consequence from one bowtie to be linked as the Threat or Hazard to another bowtie

> Hazard Ref-**Hazard Title** (Event)

The diagrams can be displayed from the diagram options screen or from the cascades button  $\ddot{\bullet}$ .

When displayed, the cascades have a grey background. Right-clicking on the cascade will allow the user to navigate to the linked diagram.

#### **Expand the Threats and Consequence or Controls to fit the text**

Sometimes the text of the Threats, Consequences or Control will not fit into the box. If this is the case then there are options in BowTie Pro™ to allow the boxes to grow to try to fit all the text on the diagrams.

This can be done from the menu bar by pressing the  $\mathbb{I}^{\updownarrow}$  button and will allow the Threats, Consequences and Controls to grow to fit the text.

In the Diagrams Options Screen there are two checkbox that will:

- Allow the Threats and Consequences to grow.
- Allow the Controls to expand to the desired height as shown

The boxes will stop growing once it is three times its normal size. There is an option to reduce the font to allow the text to fit further. If the text still does not fit the size of the font should be reduced or the text should be reviewed.

#### **Show the Number of items when contracted**

This option shows the number of children on any particular object in the example shown the Hazard, but it will be applied to any object on a diagram

#### **Always ask which Threats and Consequences to Expand**

This option will ask which Threat or Consequence should be opened so that each branch on the diagram can be analysed in turn. This is particularly useful in large diagrams.

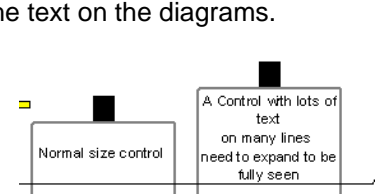

This is a

consequence

onsequence Control

Threat [Staff retention] from

Hazard S01 -

Operational Risk

2nd Consequence

╖ ┒

Ф

 $\overline{2}$ 

**Hazard Ref** 

**Hazard Title** 

(Event)

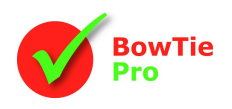

#### **Show Matrix Abbreviation**

The Show matrix Abbreviation will display the single character assigned in the matrix setup as a prefix to the Matrix results

This is a consequence P-A1 | A-C3 | E-D4 | R-E2

ፁ

This is a consequence <u>िट्डा गा</u>

.<br>Hazard Ref

**Hazard Title** (Event)

#### **Background Colour**

The background colour is a purely visual option that allows an alternative colour to replace the standard white background. This is done via the "Background Colour" drop down.

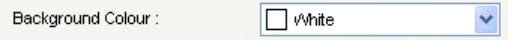

Selecting "Custom…" from the list will allow a colour to be selected from the windows colour palette.

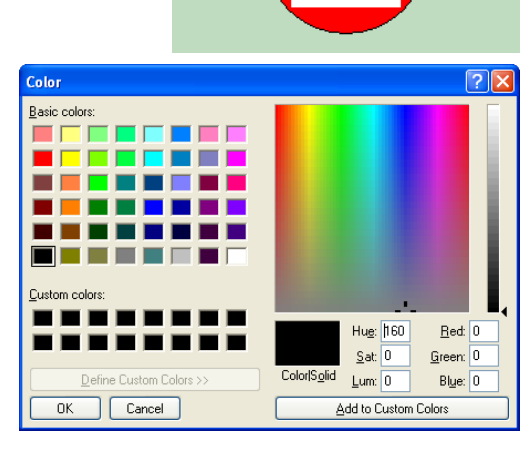

ፁ

#### **Matrix Undefined colour**

The matrix undefined colour is used when you wish to identify unassigned items in the diagram so that they standout. This is performed using the "Matrix Undefined Colour" drop down.

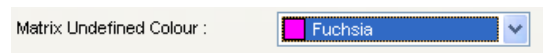

By default the undefined colour is white.

#### **Diagram Font**

The font used in the diagrams can be customised.

- Any font installed on the PC can be selected
- Size of the font needs to be considered as the smaller the font the more that can be displayed in the boxes
- **•** The alignment of the text within the boxes in the diagram ie Left, Centre or Right and Top, Middle or Bottom
- The Font of the text that is displayed in the boxes on the diagram

The Min Font Shrink box sets the size that the text will shrink to on diagrams. To turn on auto shrink check the box "Shrink text to fit" on the general tab.

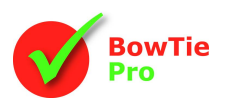

### **Hazards Tab**

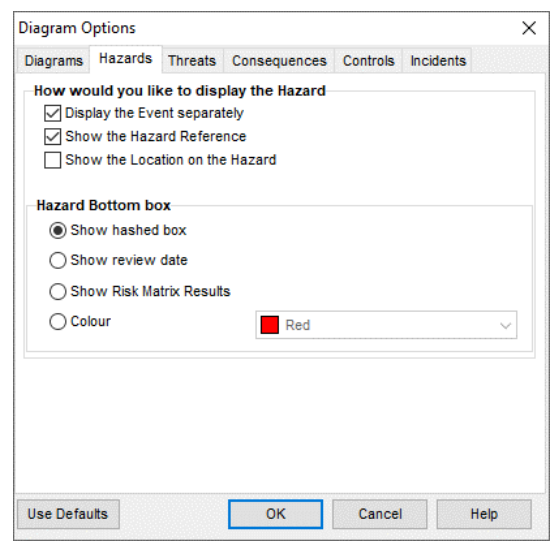

#### **Display the Event Separately**

The Hazard/Event is located in the centre of the bowtie and can be shown as a red ball with all its data contained within it, or split out with the Hazard above the Event. This is done using the "**Display the Event separately**" option.

The advantage of having the Hazard split out is that more text can be seen easily on the diagram

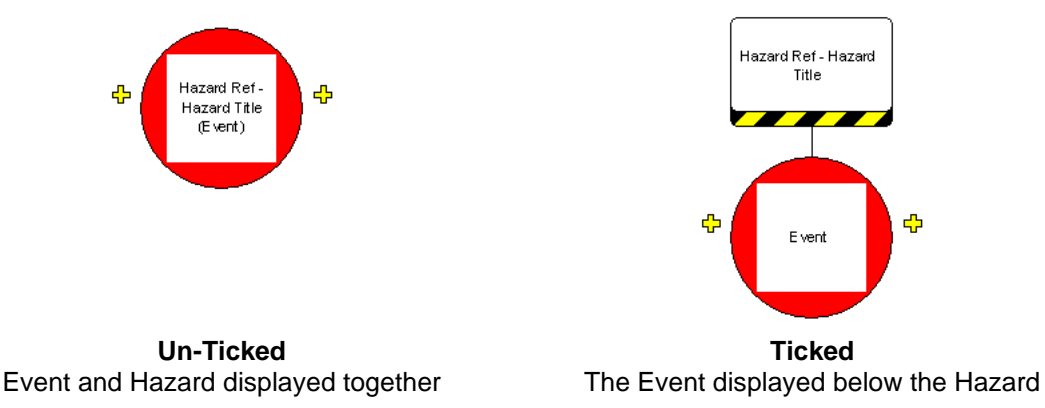

#### **Show the Hazard Reference / Show the Location on the Hazard**

Both the Hazard Reference and the Location can be turned on and off to reduce the text displayed in the hazard box.

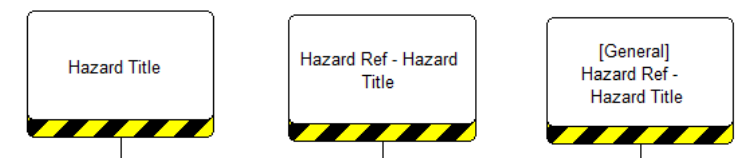

#### **Hazard bottom display**

If the Hazard and Event are shown separately the bar beneath the Hazard boxes can be customised.

- Yellow and black hashed bar (as shown above),
- **EXECT:** Risk results (if risks are turned on for the Hazard in the Setup box of the risk matrix)
- **■** Next Review Date
- A colour of choice

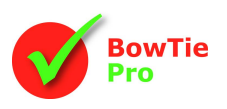

## **Threats Tab**

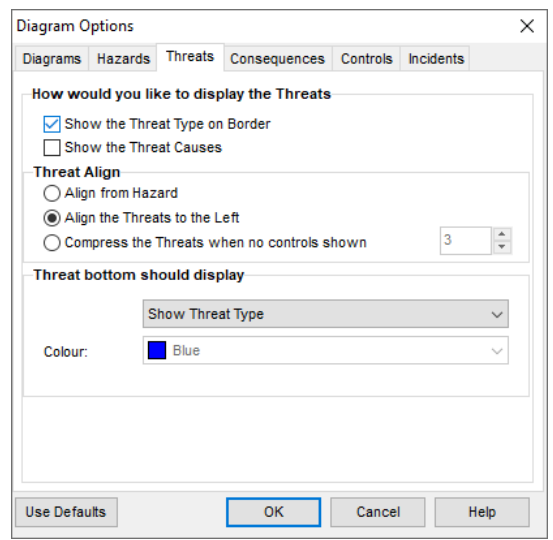

#### **Show the Threat Causes**

The Threat causes can be displayed to the left of the Threat to provide an indication of why the Threat was released. This setting can also be turned on using the *™* button. When shown on the diagrams the Threat <sub>i</sub> Causes can be edited through the diagram's popup menus. The Threat Cause can be 3 levels deep.

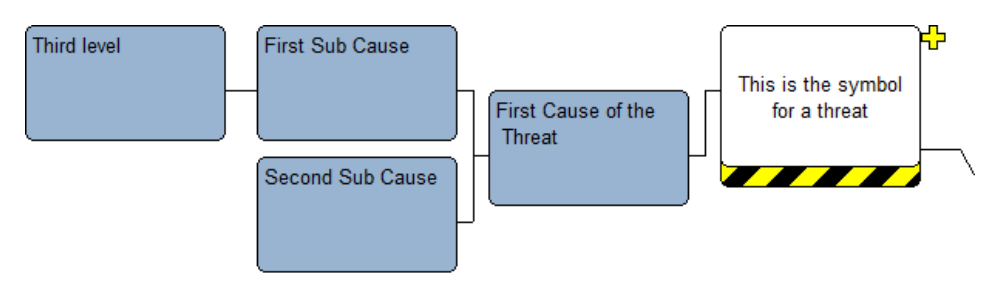

#### **Threat Alignment**

The Threats can be aligned so that they are displayed:

- At the end of the Threat Controls
- All to the left
- Compressed when no controls are shown

#### **Threat bottom display**

The bar beneath the Threats boxes can be customised.

- Yellow and black hashed bar,
- The risk results (if risks are turned on for the Threat in the Setup box of the risk matrix)
- **The Threat Frequency**
- **•** Consequence Links (Which consequences are applicable to this threat)
- The Overall Threat Effect
- **•** Threat Type Description
- **■** Next Review Date
- A colour of choice (as shown here in blue).

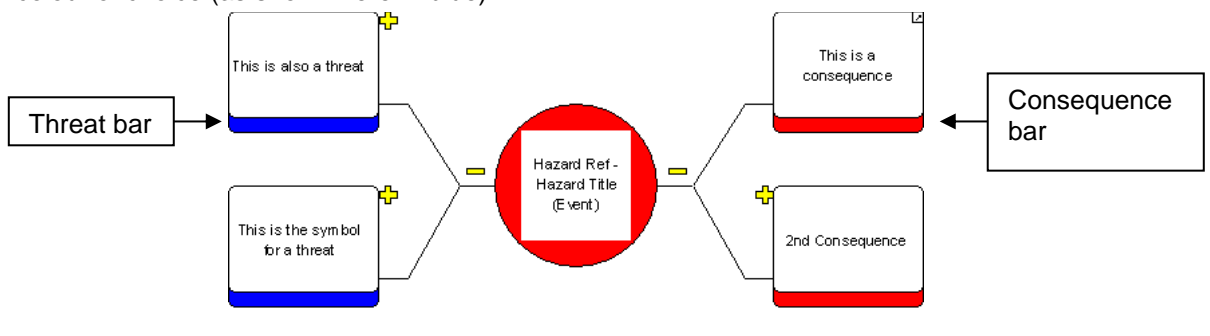

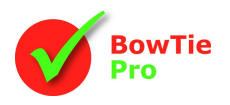

# **Consequences Tab**

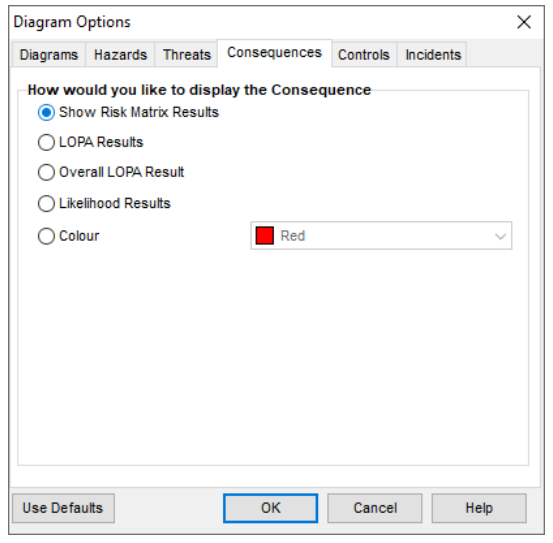

The bar beneath the Consequences boxes can have either:

- **•** The risk matrix Results
- **•** The LOPA Results (List of the individual branch results)
- **•** Overall LOPA Result (The composite result of all the branches)
- **·** Likelihood Results
- **•** A colour of choice (as shown above in red).

If the Risk Matrix on the Consequence is setup to have a before and after result the after results will be displayed below the before results

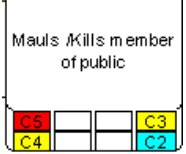

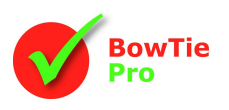

# **Controls Tab**

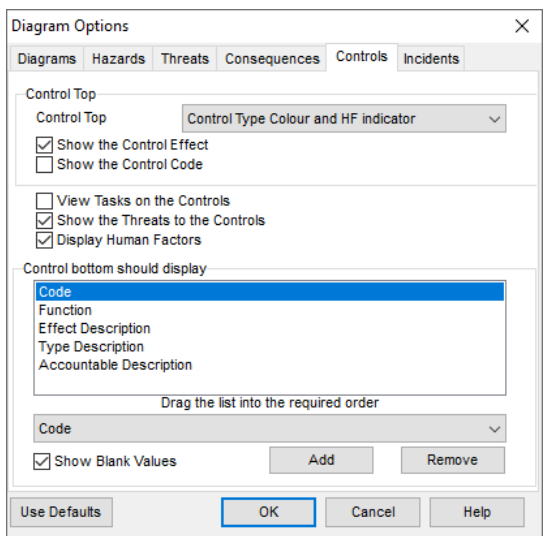

The Controls tell the story of how the Threats and Consequences are managed.

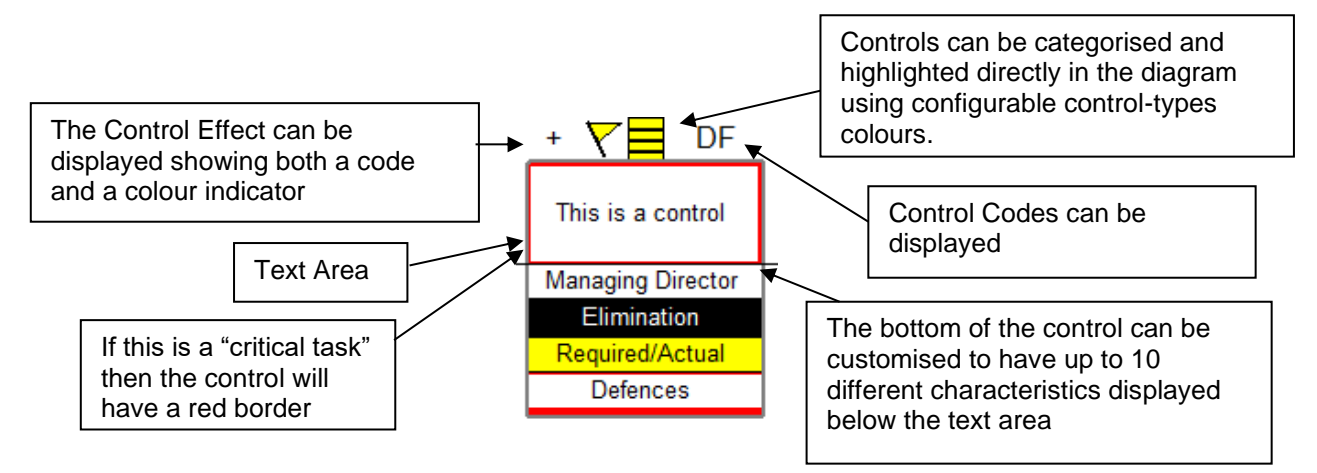

- **•** The Control Types can be displayed as a coloured box at the top of the Control
- To show the Control Effects at the top left of the Control press the **button** on the menubar.
- To show the Control code at the top right of the Control press the  $?$ + button on the menubar.
- To show the Human Factors on the controls press the **button on the menubar**

#### **View the Tasks on the Controls**

The task can be shown in the text area of the Control box by checking this box. The task will be appended to the Control and shown in brackets.

#### **Display the Human Factor Controls on the Control Type**

There is a check box on the Control edit screen to indicate if the Control is under the influence of Human Factors. The Human Factors flag is displayed as a hashed bar on the control type. The Human Factor details are shown in a similar way to the "Threats to the Controls or Escalation Factors" and can be edited or deleted directly from the diagram screen

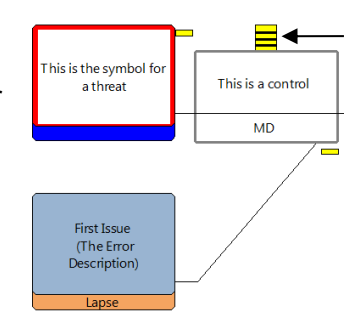

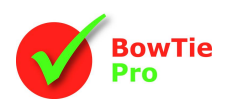

#### **Show the Control Effects**

When "Show the Control Effects" is used to give an indication of perceived strength at the top left hand corner.

#### **Show the Threats to the Control**

The Threats to the control will display the details of the Threats to the control at the bottom of the control and these items can be selectively expanded and contracted by clicking the  $\overline{\mathbb{Q}}$   $\Box$  buttons.

The Threats to the Control have a yellow bar at the bottom with their text above.

#### **The bottom of the Control**

The bottom of the Control has the ability to show up to four different characteristics including:

- ✓ Post
- Post Description
- 
- ✓ Start Dates ✓ Target Dates / Complete
- 
- ✓ Costs
- **✓** Documents<br>✓ Risk Matrix ✓ Risk Matrix results for the Control
- ✓ Criticality and Level
- 
- ✓ Function **✓** Type Description<br>✓ Code Description
- **✓ Code Description**<br>✓ Fffect Description
- ✓ Effect Description and Value
- ✓ Efficiency
- ✓ System
- ✓ Status
- ✓ Human Factor Matrix Result
- 
- ✓ Task **Accountable**
- ✓ Accountable Description
- ✓ Next Review Date

## **Incidents Tab**

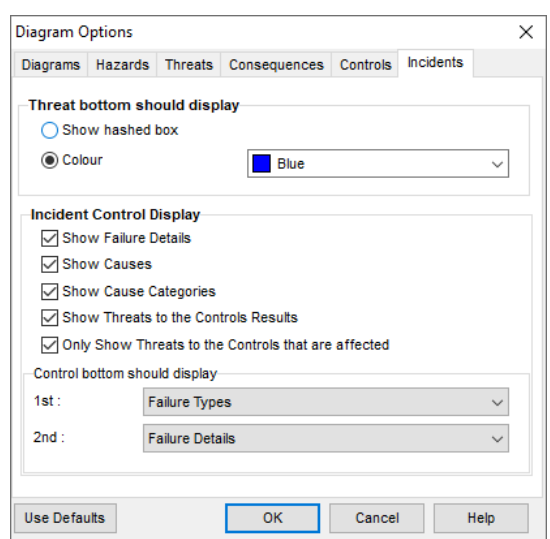

There are other types of diagram included in BowTie Pro™ such as LOPA diagrams and Incident Diagrams that are not covered in this document.

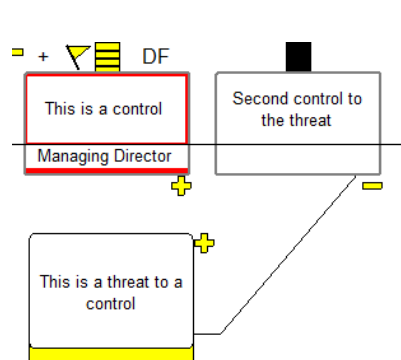

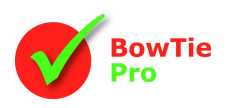

As the Incident diagrams have very different characteristics there is a tab that allows the customisation of these setting

# *Other Options*

Not all the options are set in the Diagram Options Screen. Other options can be set using the menu bars and toolbars

#### **Menu bar**

The menu bar allows some of the options in the Diagram Options screen to be switched on/ off quickly. The options available are:

- ✓ Number Diagram Objects
- $\checkmark$  Expand the items to fit the text<br> $\checkmark$  Reduce the Font size to fit the 1
- $\checkmark$  Reduce the Font size to fit the text<br> $\checkmark$  View the Threats to the Controls
- ✓ View the Threats to the Controls
- ✓ View Control Codes
- View tasks on the controls
- ✓ View Cascades

#### **Drawings Toolbar**

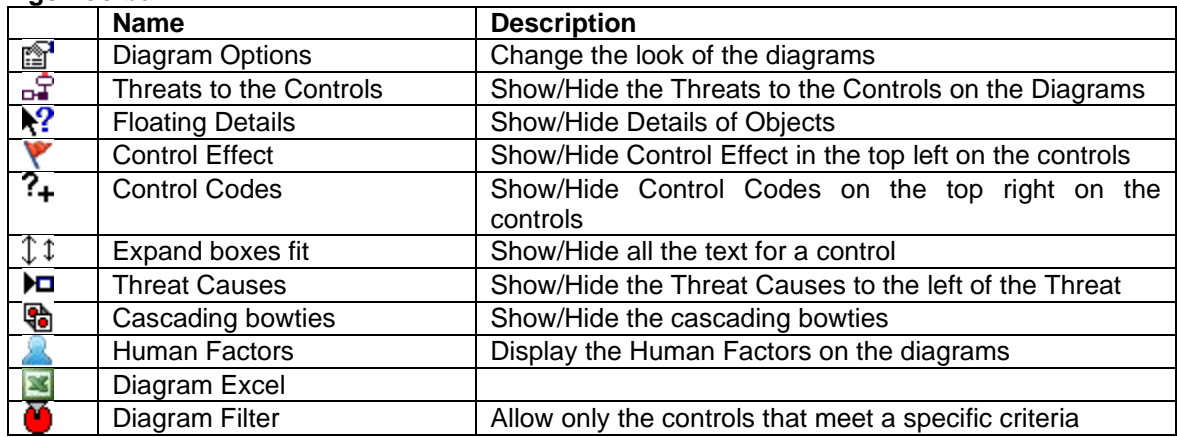

#### **Second Language**

There is the ability to switch between language 1 and Language 2 quickly. This is done on the diagram menu

# **Summary**

BowTie Pro™ diagrams can be extensively customised and we plan to continue making our solution as flexible as possible.